#### 05/08/2023

# <span id="page-0-0"></span>**Начало**

За да запаметите този PDF, изберете "Save" от менюто "File" Подредбата на ЧЗВ в Начало не е същата, както в основния текст.

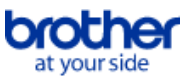

## Първи стъпки

Инсталация

#### Софтуер

- [Инсталирайте BRAdmin Professional 3](#page-41-0)
- [Как да инсталирате Brother софтуер на компютър, който не е свързан към Интернет](#page-35-0)
- [Къде мога да намеря серийния номер на моя Brother принтер?](#page-36-0)

## Инсталиране на устройството

Общи процедури за инсталиране

- $\blacksquare$  [Как да инсталирате Brother софтуер на компютър, който не е свързан към Интернет](#page-35-0)
- **[Как да изтегля драйвери и приложения в Windows 10?](#page-27-0)**

### Свързване с компютър

USB

- [Отпечатването не е възможно. \(USB връзка\)](#page-6-0)
- Безжична мрежа

В [Как мога да свържа своя принтер безжично?](#page-30-0)

Wireless Direct

В [Как мога да свържа своя принтер безжично?](#page-30-0)

Връзка чрез Wireless Ad-hoc

#### • [Как мога да свържа своя принтер безжично?](#page-30-0)

Свързване с мобилно устройство

#### Мобилни приложения

- [Какво мобилно приложение iOS мога да използвам?](#page-25-0)
- <u>[Какво Android™ мобилно приложение мога да използвам?](#page-26-0)</u>
- Съвместимост с мобилни приложения
	- **[Какво мобилно приложение iOS мога да използвам?](#page-25-0)**
	- [Какво Android™ мобилно приложение мога да използвам?](#page-26-0)

## Лесни задачи

#### P-touch Editor (Windows)

Номериране

[Как да използвате функцията за номериране \(P-Touch Editor 5.x за Windows\)](#page-24-0)

- Баркодове
	- **[Как да създадете баркод от две полета за данни \(P-Touch Editor 5.x за Windows\)](#page-33-0)**
	- [Как да създам етикет, съдържащ баркод/код за качество? \(P-Touch редактор 5.x за Windows\)](#page-13-0)
	- [Как да използвате Excel данни за печат на етикети \(P-Touch Editor 5.x за Windows\)](#page-7-0)

Оформление

- [Как да вмъкнете ново изображение във всеки етикет с помощта на файл на база данни. \(P-Touch редактор 5.x за Windows\)](#page-19-0)
- [Как да запазя стила на оформление, който съм създал? \(P-Touch редактор 5.x за Windows\)](#page-9-0)
- $\blacksquare$  [Как да отпечатам вертикален текст? \(P-Touch редактор 5.x за Windows\)](#page-14-0)
- $\blacksquare$  [Как мога да отпечатам няколко копия на етикет? \(P-Touch редактор 5.x за Windows\)](#page-5-0)
- [Как да създам адресен етикет с помощта на Microsoft Word Add-in и форматиране на текста? \(P-Touch редактор 5.x за Windows\)](#page-4-0)
- [Как мога автоматично да настроя дължината на етикета в зависимост от количеството на текста? \(P-Touch редактор 5.x за Windows\)](#page-17-0)
- **[Как да създам етикет с шаблон? \(P-Touch редактор 5.x за Windows\)](#page-12-0)**

Добавки за функционалност (Ad-ins)

- [Как да създам адресен етикет с помощта на Microsoft Word Add-in и форматиране на текста? \(P-Touch редактор 5.x за Windows\)](#page-4-0)
- $\blacksquare$  [Как да използвате функцията за добавяне в приложенията на Microsoft \(P-Touch Editor 5.x за Windows\)](#page-8-0)
- Шаблони
	- [Как да прехвърля шаблони с етикети с P-Touch Transfer Express?](#page-22-0)
	- [Как да създам етикет с шаблон? \(P-Touch редактор 5.x за Windows\)](#page-12-0)
	- **[Как да използвате Excel данни за печат на етикети \(P-Touch Editor 5.x за Windows\)](#page-7-0)**

Печат

- [Как да вмъкнете ново изображение във всеки етикет с помощта на файл на база данни. \(P-Touch редактор 5.x за Windows\)](#page-19-0)
- [Какви видове формат на изображението могат да бъдат вмъкнати и отпечатани? \(P-Touch редактор 5.x за Windows\)](#page-16-0)
- [Как да използвате Excel данни за печат на етикети \(P-Touch Editor 5.x за Windows\)](#page-7-0)
- Използване на софтуера
	- [Какви видове формат на изображението могат да бъдат вмъкнати и отпечатани? \(P-Touch редактор 5.x за Windows\)](#page-16-0)
	- [Как да запазя стила на оформление, който съм създал? \(P-Touch редактор 5.x за Windows\)](#page-9-0)
	- <u>[Как мога да отпечатам няколко копия на етикет? \(P-Touch редактор 5.x за Windows\)](#page-5-0)</u>

База данни

- [Как да вмъкнете ново изображение във всеки етикет с помощта на файл на база данни. \(P-Touch редактор 5.x за Windows\)](#page-19-0)
- **[Как да създадете баркод от две полета за данни \(P-Touch Editor 5.x за Windows\)](#page-33-0)**
- [Как да използвате Excel данни за печат на етикети \(P-Touch Editor 5.x за Windows\)](#page-7-0)

Печат

- Качество на печат/ Настройки на печат
	- [Как да използвате настройката за размер на хартия \(за Windows\)](#page-32-0)

#### Софтуер

- Драйвер за печат
	- В [Как да деинсталирам драйвера на принтера?](#page-29-0)
- [Този инструмент за деинсталация изтрива информацията в регистрите и всички файлове свързани с драйвера на принтера.](#page-34-0) Printer Setting Tool
	-
	- [Как да използвате настройката за размер на хартия \(за Windows\)](#page-32-0)
- P-touch Transfer Manager (Само за Windows)
	- **[Как да прехвърля шаблони с етикети с P-Touch Transfer Express?](#page-22-0)**
	- **[Как да прехвърля шаблони или други данни от компютъра към принтера? P-touch Transfer Manager:](#page-23-0)**
- P-touch Transfer Express
	- [Как да прехвърля шаблони с етикети с P-Touch Transfer Express?](#page-22-0)

#### Устройство

- .<br>Управление на Вашето устройство с уеб браузър
- [Използване на уеб базирано управление](#page-21-0)

#### Операционна система

M<sub>ac</sub>

- [Как да идентифицирате операционната система \(OS\) за Windows или Mac](#page-11-0)
- [как да отворите прозореца за устройства и принтери](#page-31-0)
- Windows
	- [Как да идентифицирате операционната система \(OS\) за Windows или Mac](#page-11-0)
	- [как да отворите прозореца за устройства и принтери](#page-31-0)
	- **[Как да изтегля драйвери и приложения в Windows 10?](#page-27-0)**

Linux

- [Инсталиране на LPR драйвер и CUPS wrapper драйвер \(Linux®\)](#page-39-0)
- Uninstalling the printer drivers (Linux<sup>®</sup>)

#### Инсталация

- Софтуер
	- **[Как да изтегля драйвери и приложения в Windows 10?](#page-27-0)**
	- [Къде мога да намеря серийния номер на моя Brother принтер?](#page-36-0)

#### Отстраняване на проблеми

#### Софтуер

Драйвер за печат

- [I cannot install the printer driver because the installation stops after I connect the printer to my computer.](#page-2-0)
- [P-touch Editor displays "There is no printer driver installed with this application." \(for Windows 10\)](#page-37-0)

#### P-touch Editor (Windows)

## Качество на печат

• [Моят етикет е печат като огледално изображение. Как да разреша/изключа опцията за огледален печат? \(P-Touch редактор 5.x за Windows\)](#page-10-0) Операции

- [Размерът на всички знаци се намалява автоматично при добавяне на повече текст. \(P-Touch редактор 5.x за Windows\)](#page-18-0)
- [Моят етикет е печат като огледално изображение. Как да разреша/изключа опцията за огледален печат? \(P-Touch редактор 5.x за Windows\)](#page-10-0) Съобщения / индикации за грешка

- Съобщения за грешка на екрана компютъра
	- [Съобщенията за грешки не се показват при използване на USB връзката на моя принтер.](#page-20-0)
	- **[P-touch Editor displays "There is no printer driver installed with this application." \(for Windows 10\)](#page-37-0)**

## Свързване с компютър

Неуспешно инсталиране

- [I cannot install the printer driver because the installation stops after I connect the printer to my computer.](#page-2-0)
- **[P-touch Editor displays "There is no printer driver installed with this application." \(for Windows 10\)](#page-37-0)**
- Невъзможен печат
	- [Отпечатването не е възможно. \(USB връзка\)](#page-6-0)

#### Печат

#### Невъзможен печат

- [Принтерът ми внезапно спря да печата.](#page-3-0)
- [Свързах няколко принтера от един и същ модел към един компютър, но мога да отпечатам само от един от тях.](#page-15-0)
- [Отпечатването не е възможно. \(USB връзка\)](#page-6-0)

Оформление

- [Размерът на всички знаци се намалява автоматично при добавяне на повече текст. \(P-Touch редактор 5.x за Windows\)](#page-18-0)
- [Моят етикет е печат като огледално изображение. Как да разреша/изключа опцията за огледален печат? \(P-Touch редактор 5.x за Windows\)](#page-10-0) Деинсталиране

# Драйвер за печат

- [Как да деинсталирам драйвера на принтера?](#page-29-0)
- [Този инструмент за деинсталация изтрива информацията в регистрите и всички файлове свързани с драйвера на принтера.](#page-34-0)

#### Устройство

- Устройство
	- [Къде мога да намеря серийния номер на моя Brother принтер?](#page-36-0)

#### Операционна система

#### Linux

- [Инсталиране на LPR драйвер и CUPS wrapper драйвер \(Linux®\)](#page-39-0)
- [Не мога да осъществя достъп до уеб интерфейса на CUPS \(http://localhost:631\) от Ubuntu. Linux](#page-40-0)
- Uninstalling the printer drivers (Linux<sup>®</sup>)

#### Инсталация

- Софтуер
	- [P-touch Editor displays "There is no printer driver installed with this application." \(for Windows 10\)](#page-37-0)

## Други

#### Спецификации

#### Приложения

- [Какво мобилно приложение iOS мога да използвам?](#page-25-0)
- [Какви видове формат на изображението могат да бъдат вмъкнати и отпечатани? \(P-Touch редактор 5.x за Windows\)](#page-16-0)
- [Какво Android™ мобилно приложение мога да използвам?](#page-26-0)

<span id="page-2-0"></span>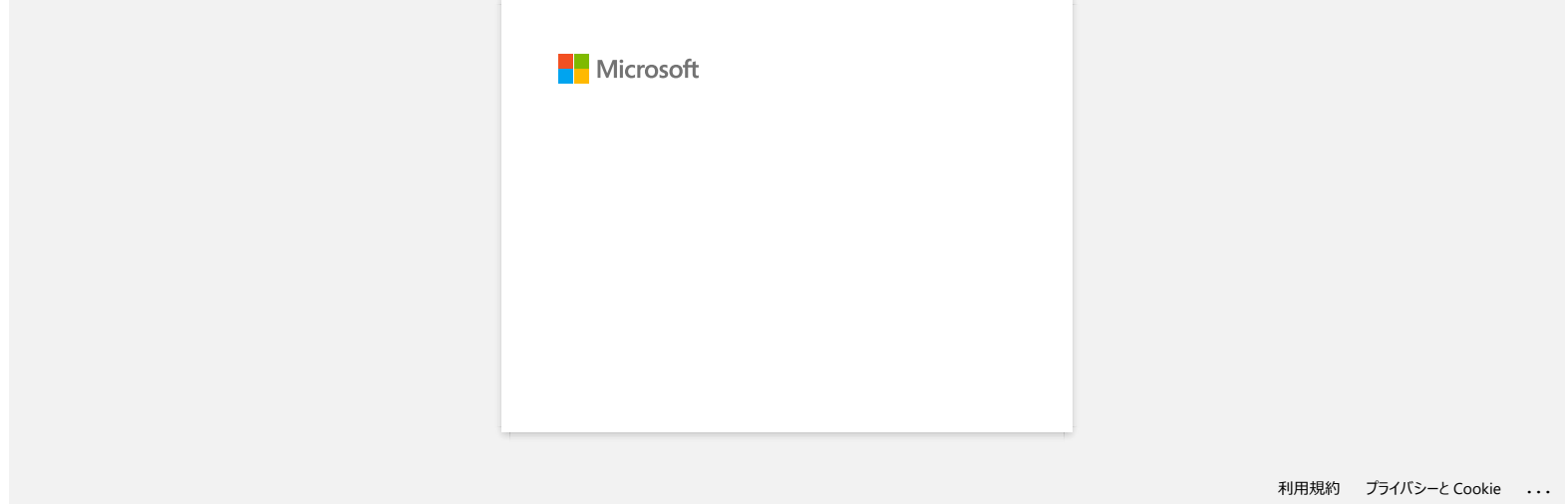

<span id="page-3-0"></span>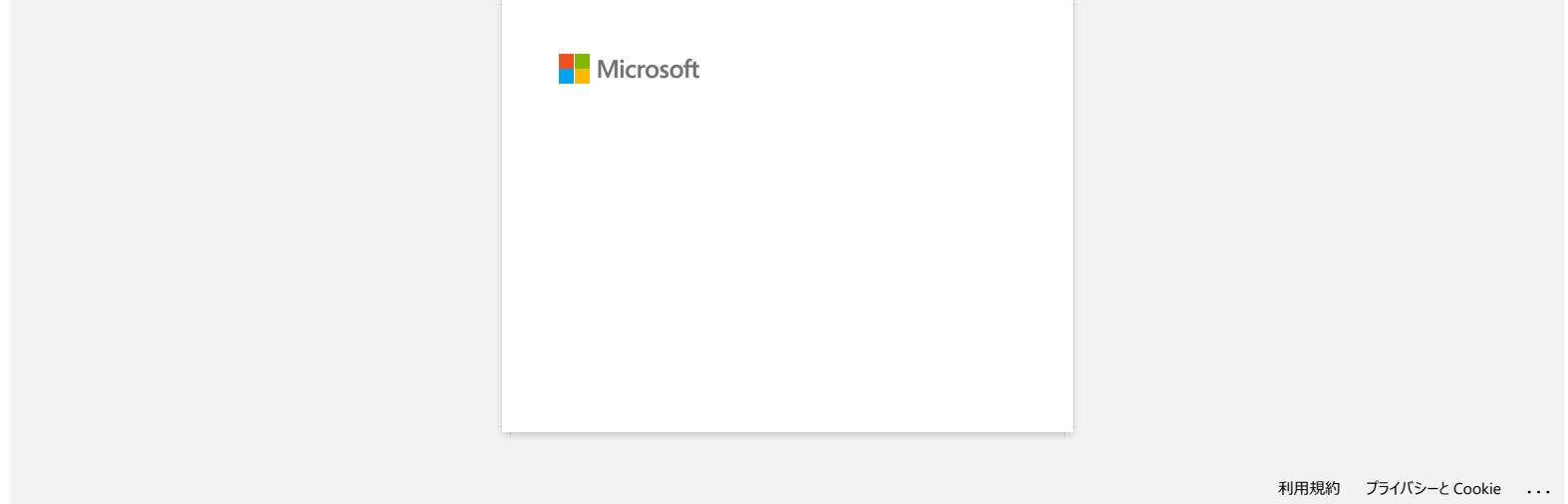

<span id="page-4-0"></span>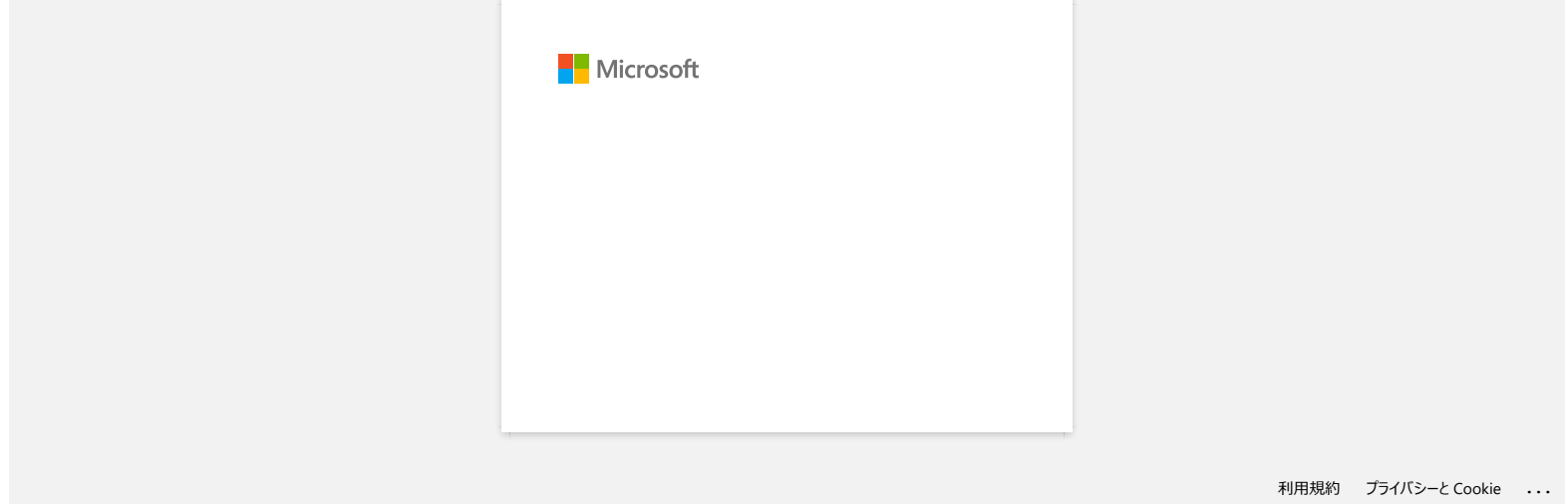

<span id="page-5-0"></span>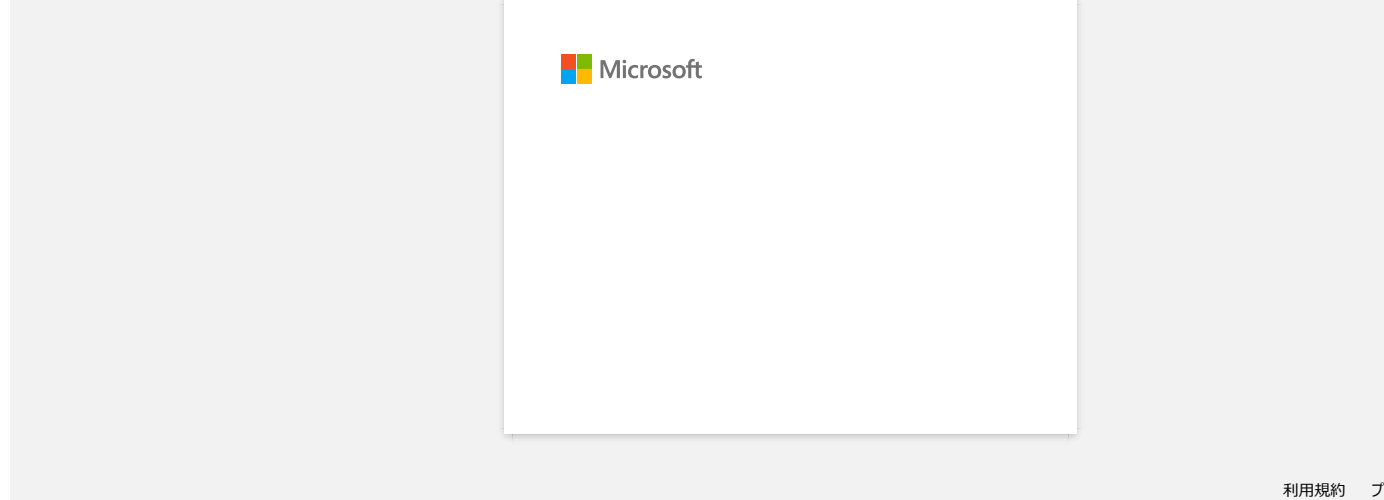

<span id="page-6-0"></span>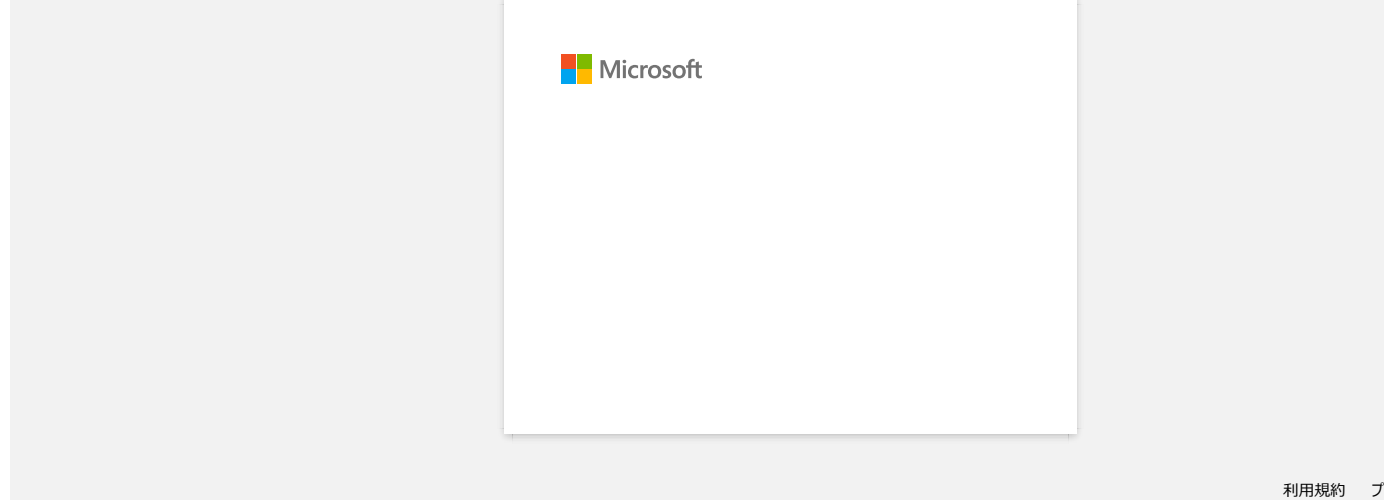

<span id="page-7-0"></span>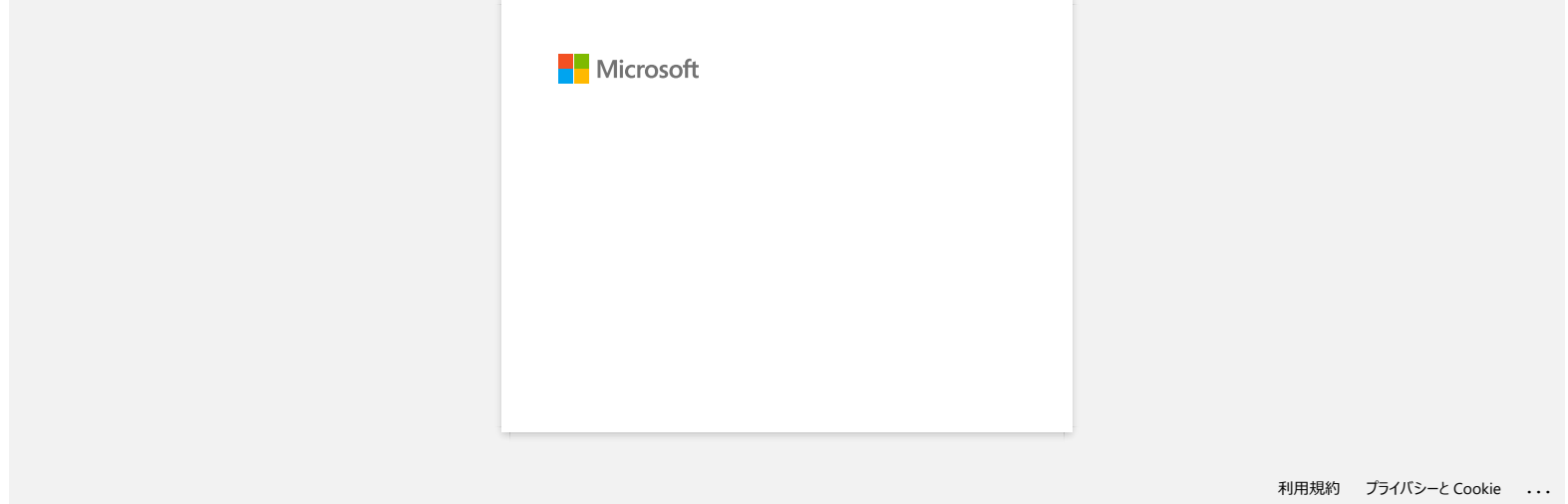

<span id="page-8-0"></span>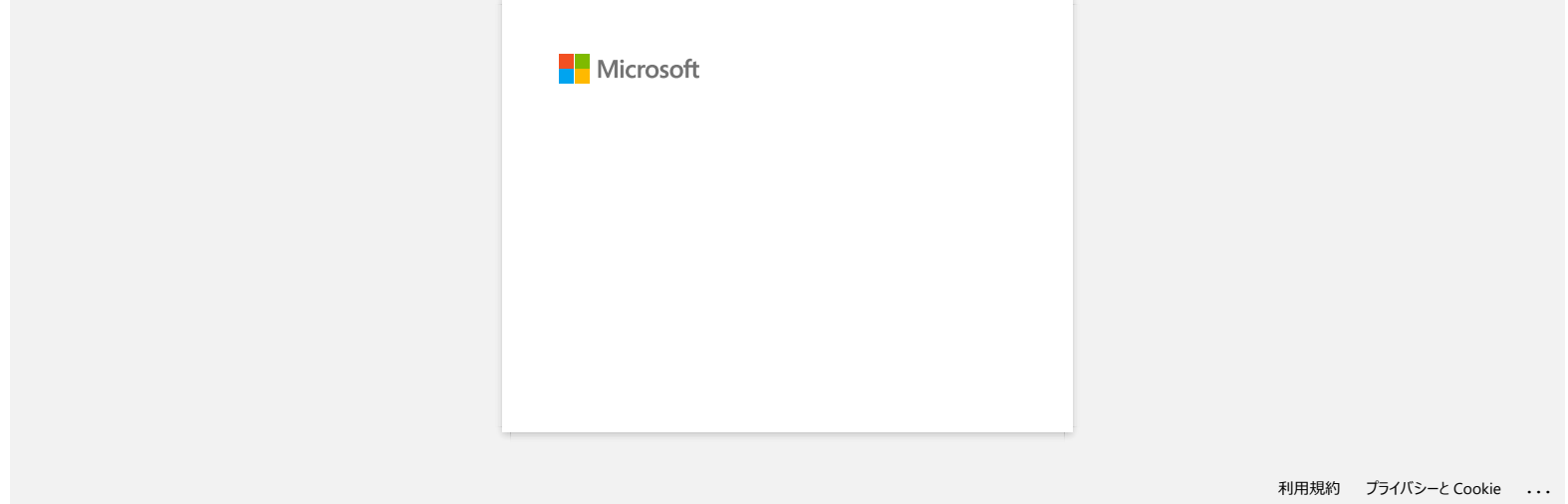

<span id="page-9-0"></span>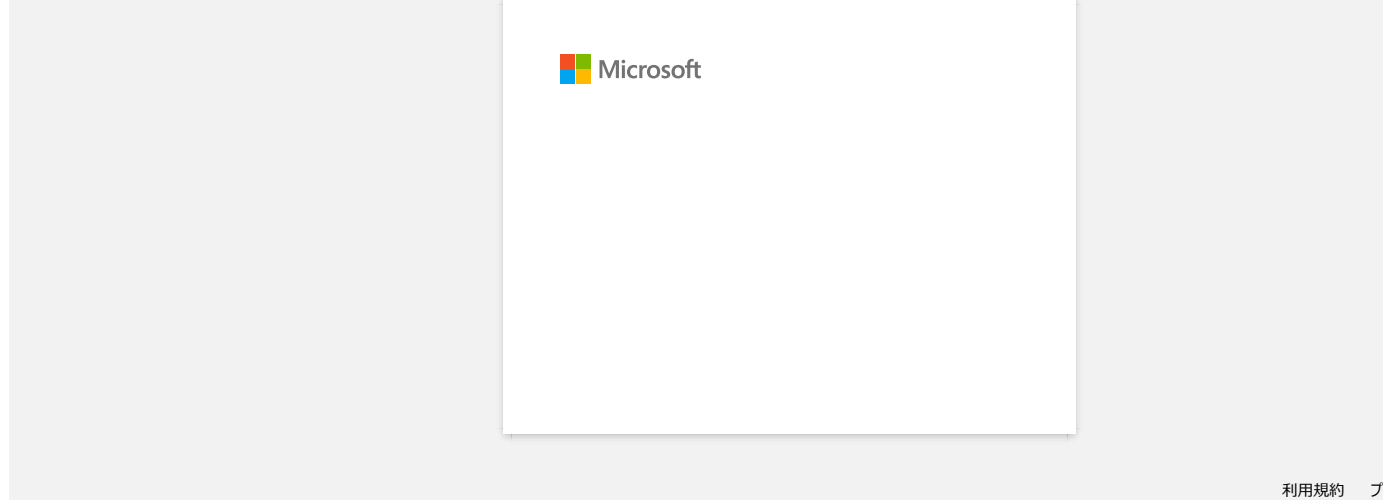

<span id="page-10-0"></span>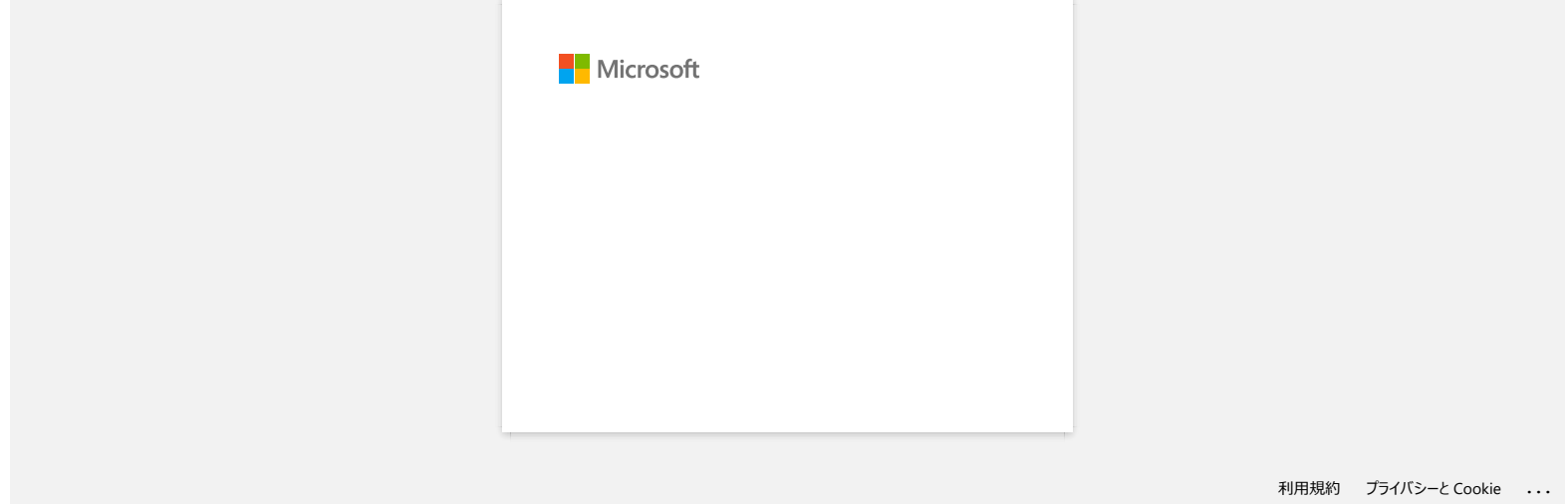

<span id="page-11-0"></span>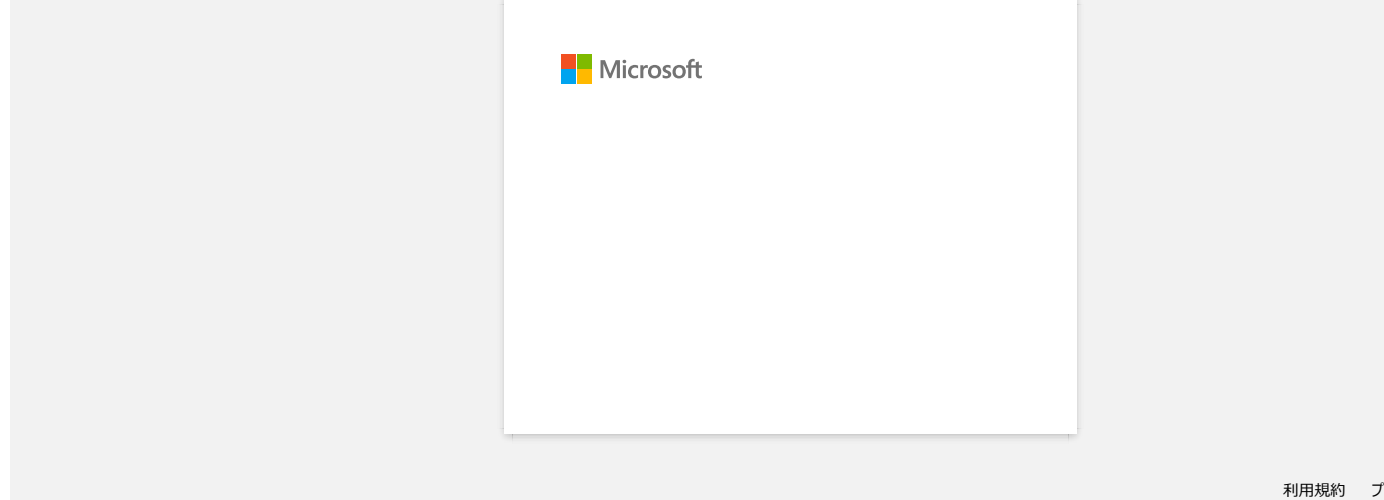

<span id="page-12-0"></span>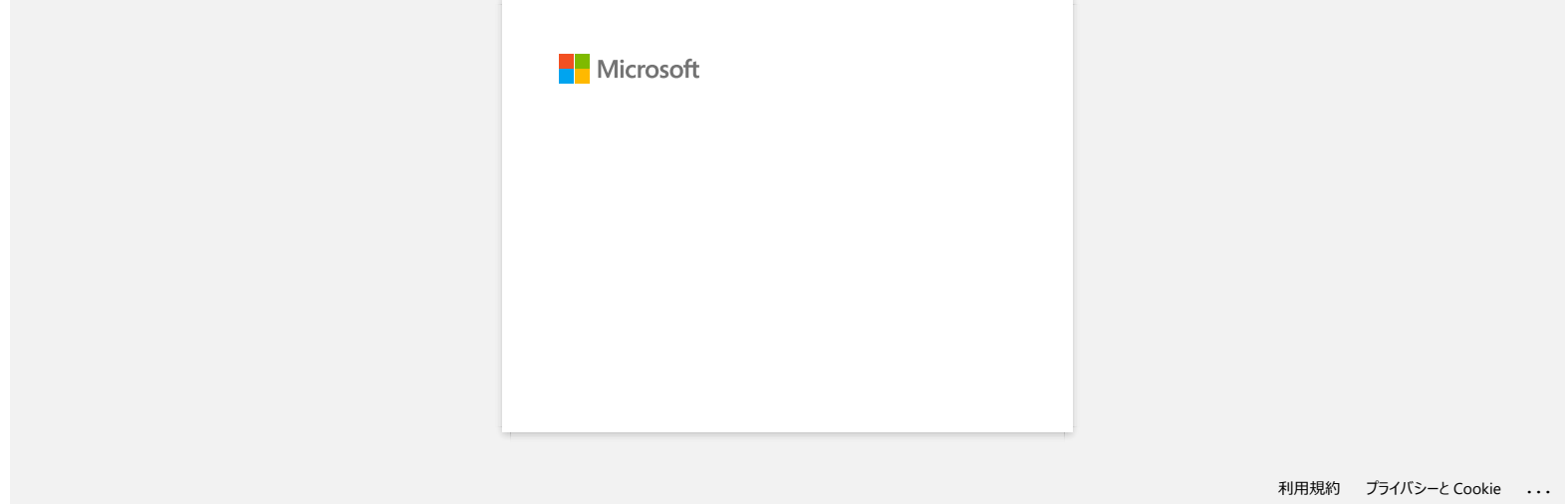

<span id="page-13-0"></span>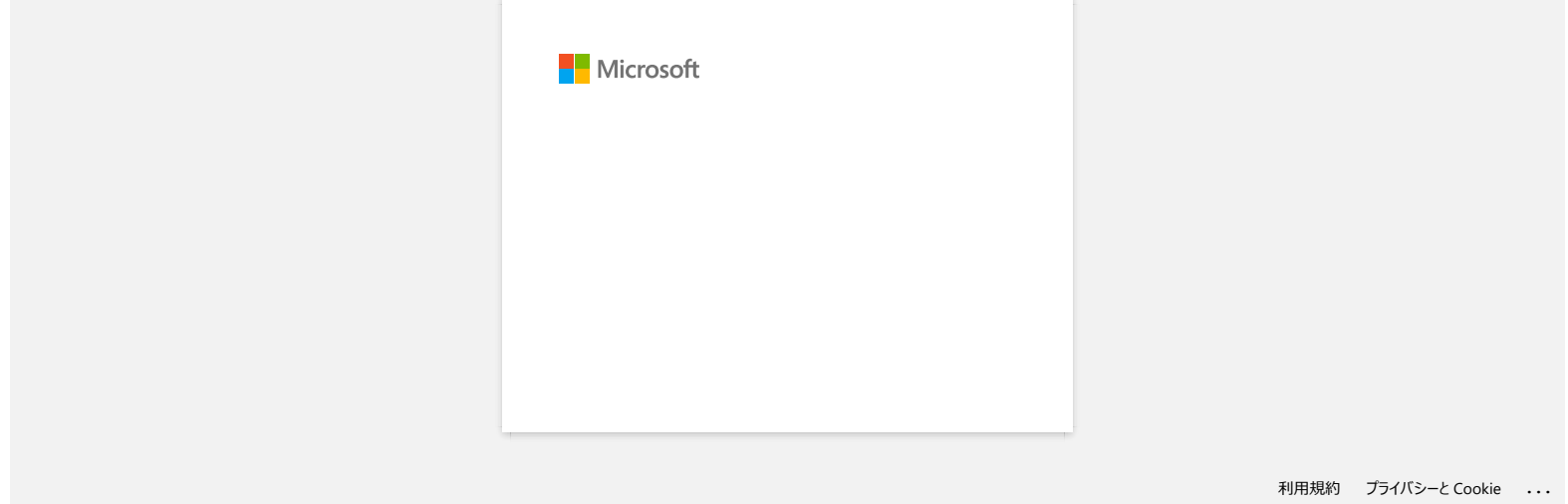

<span id="page-14-0"></span>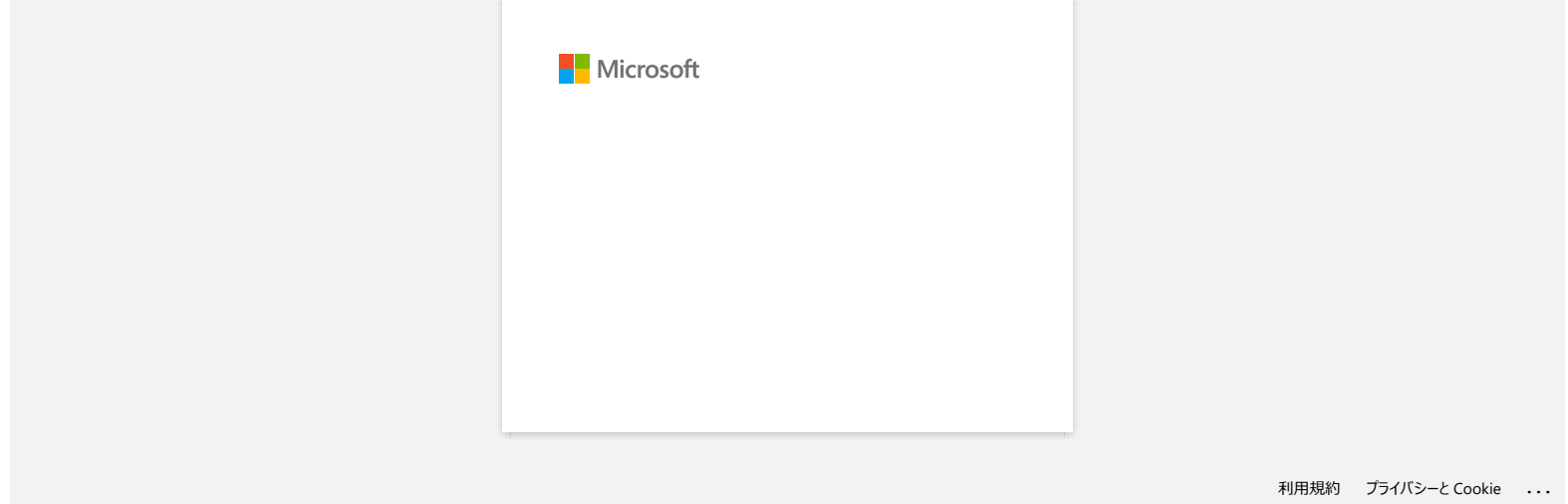

<span id="page-15-0"></span>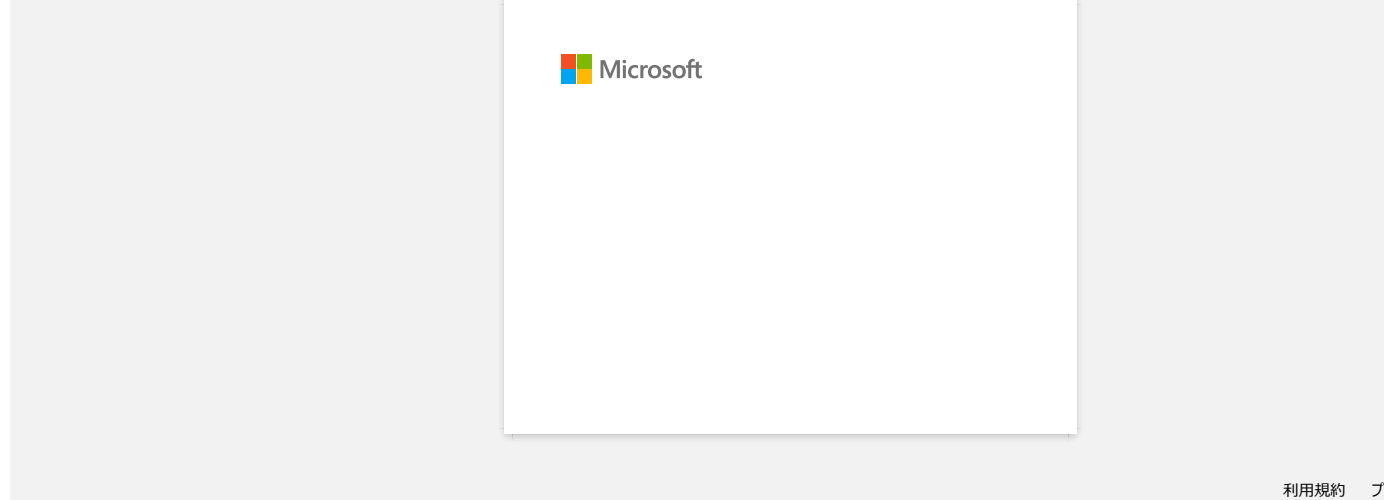

<span id="page-16-0"></span>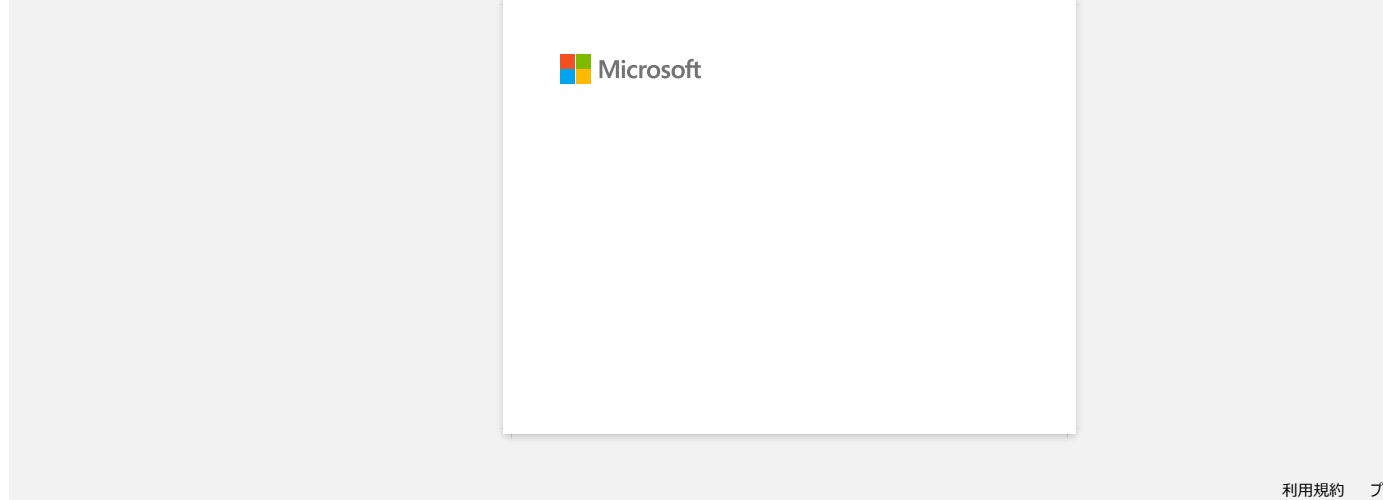

<span id="page-17-0"></span>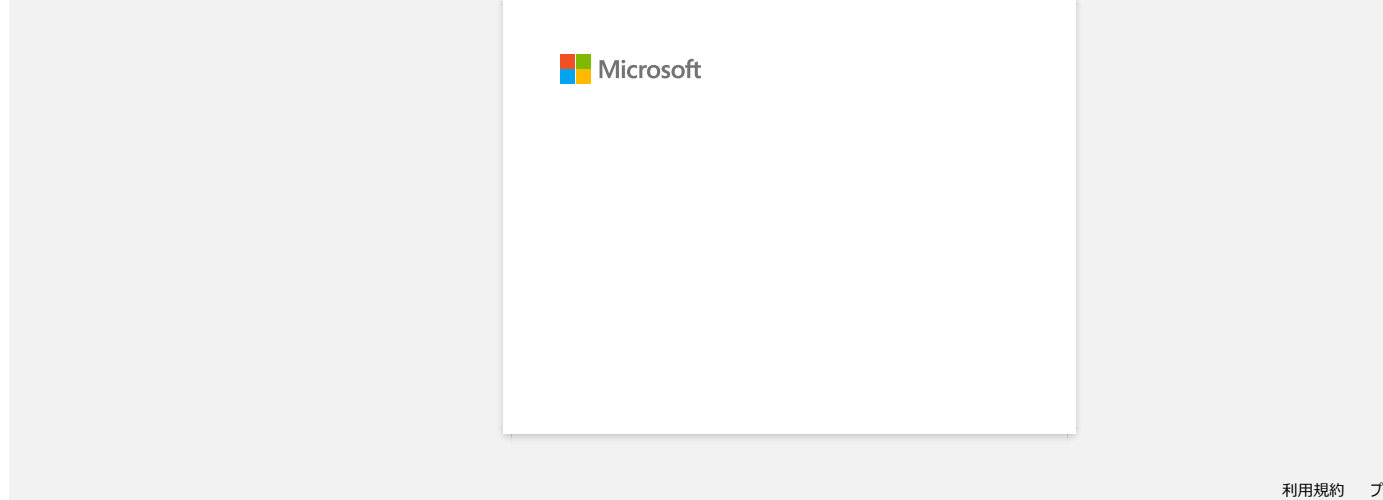

<span id="page-18-0"></span>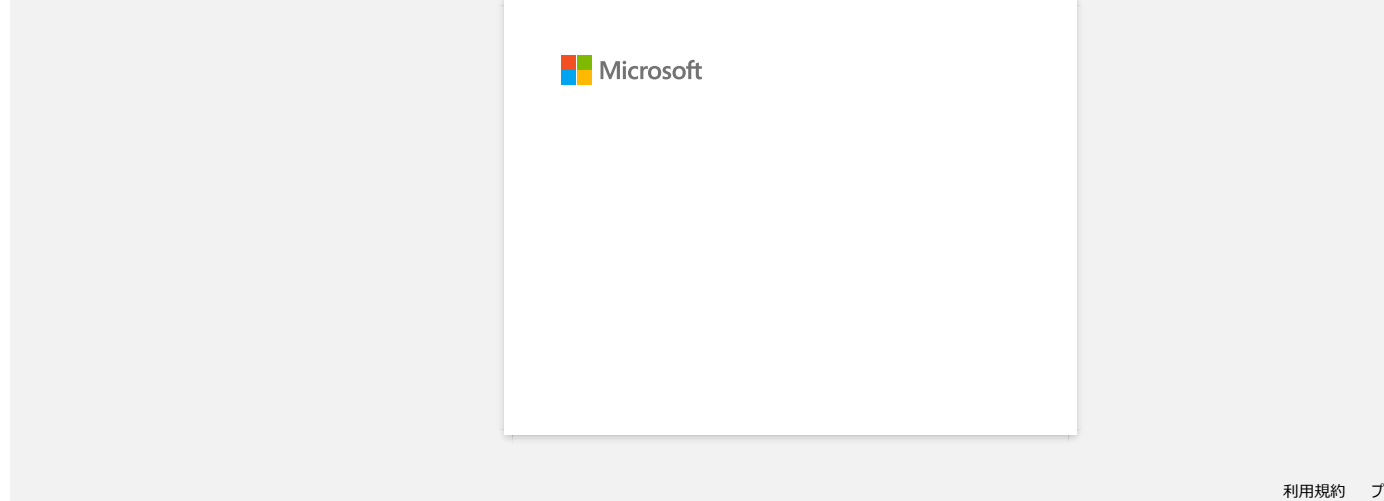

<span id="page-19-0"></span>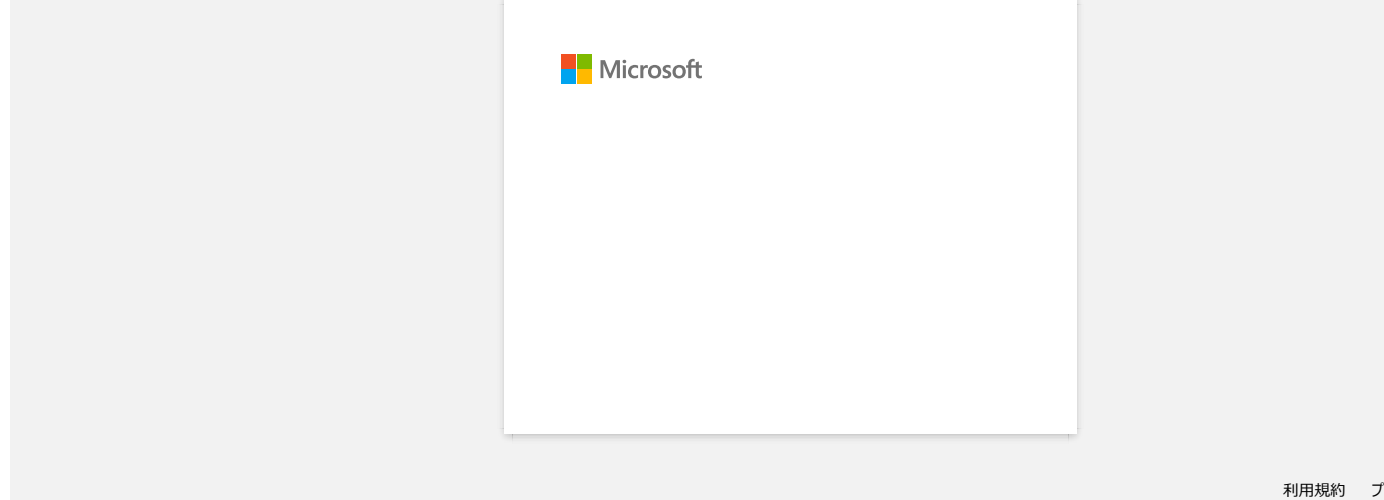

<span id="page-20-0"></span>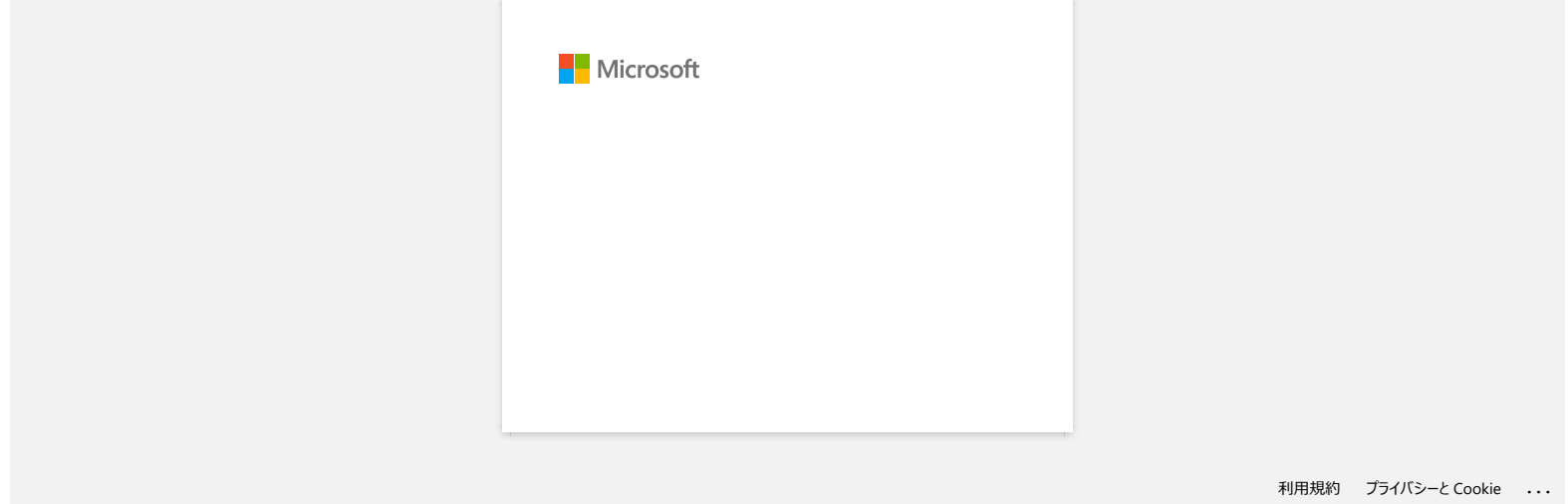

<span id="page-21-0"></span>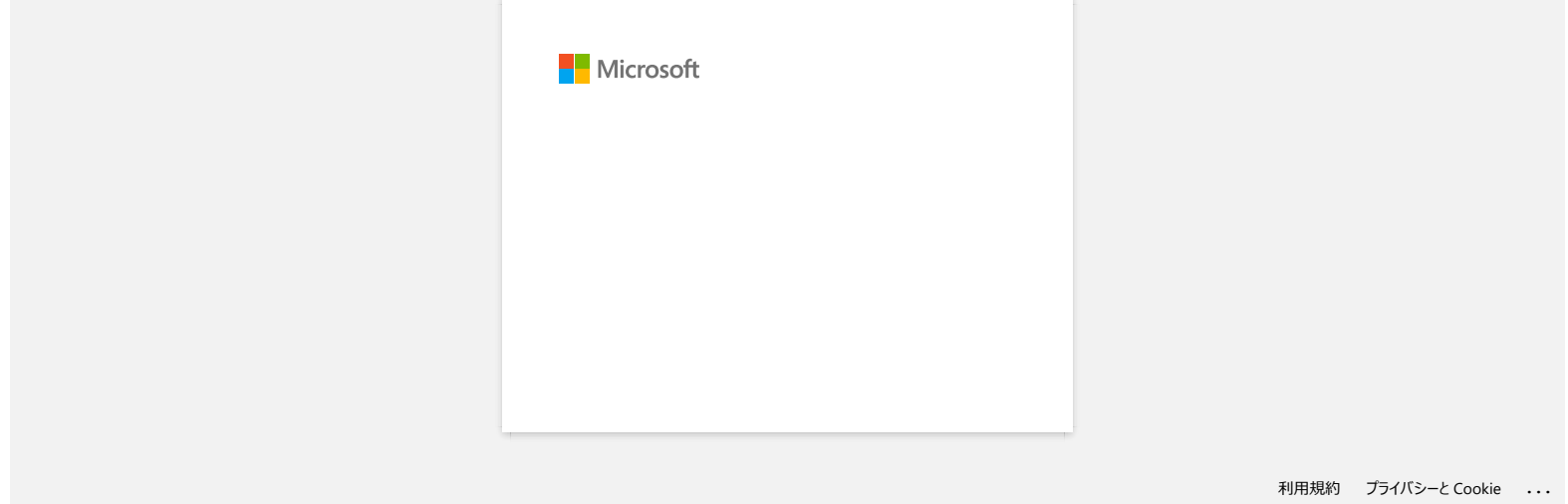

<span id="page-22-0"></span>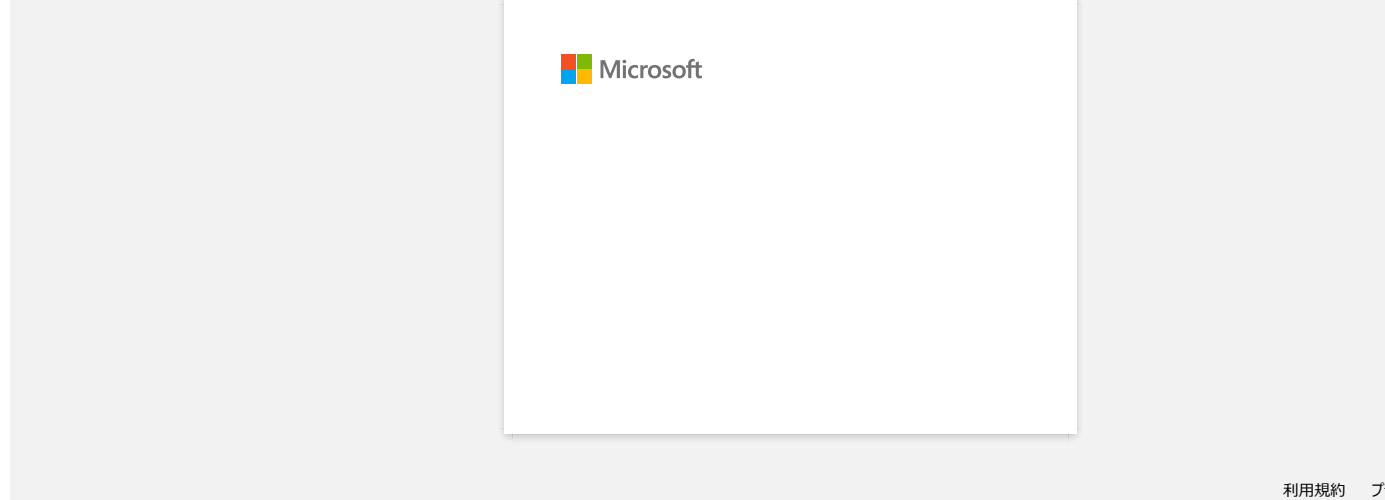

<span id="page-23-0"></span>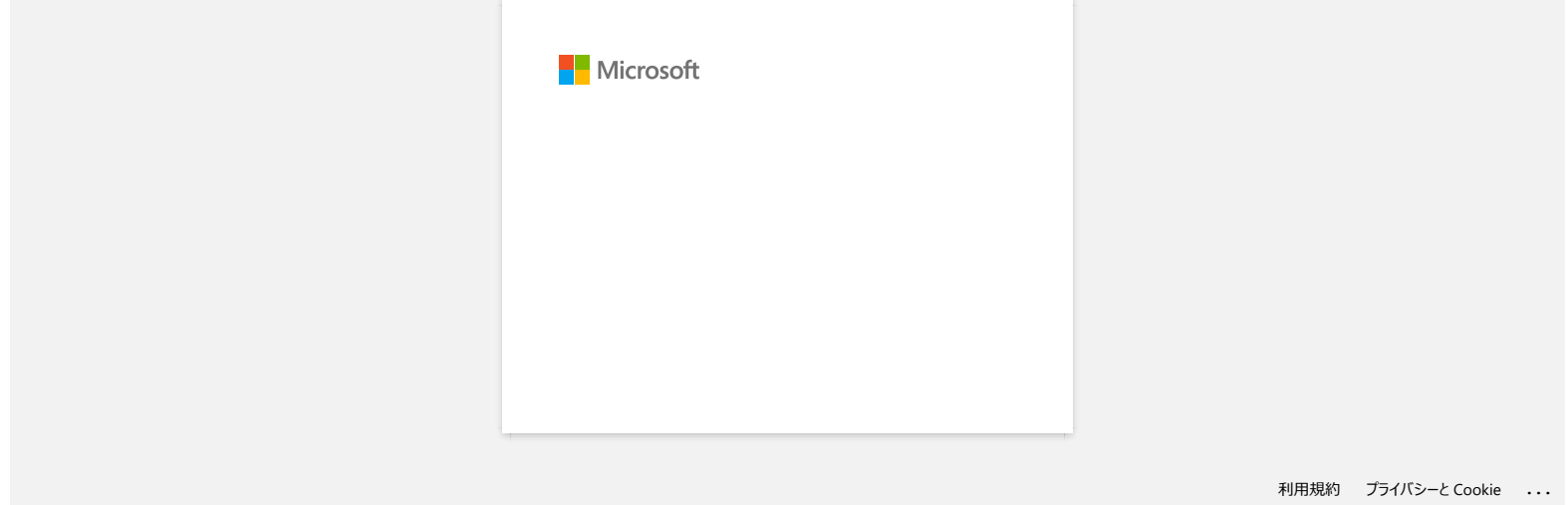

<span id="page-24-0"></span>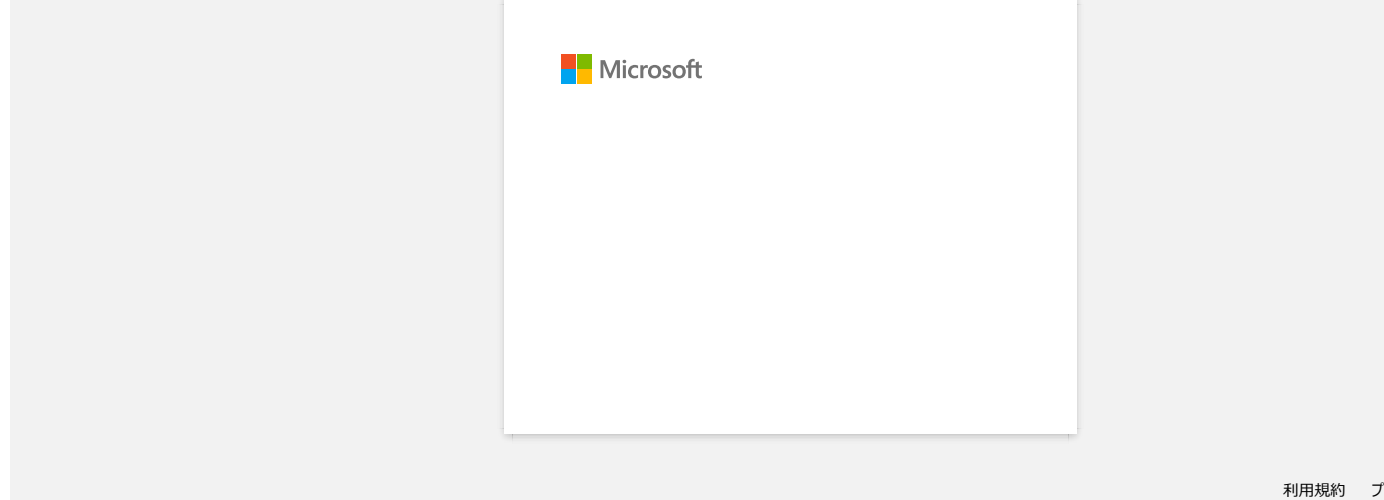

<span id="page-25-0"></span>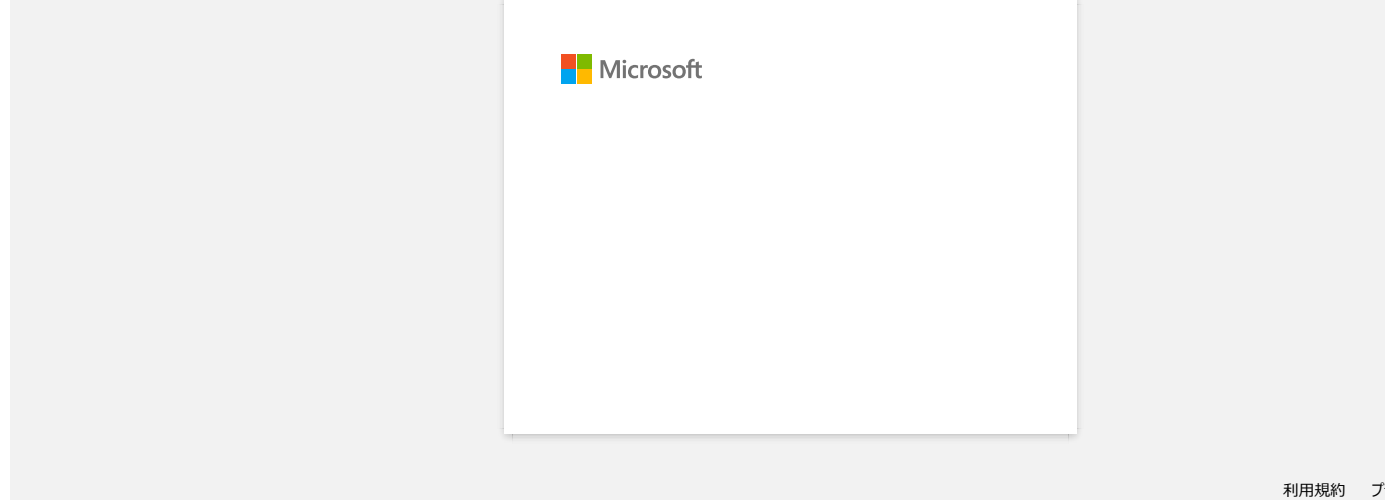

<span id="page-26-0"></span>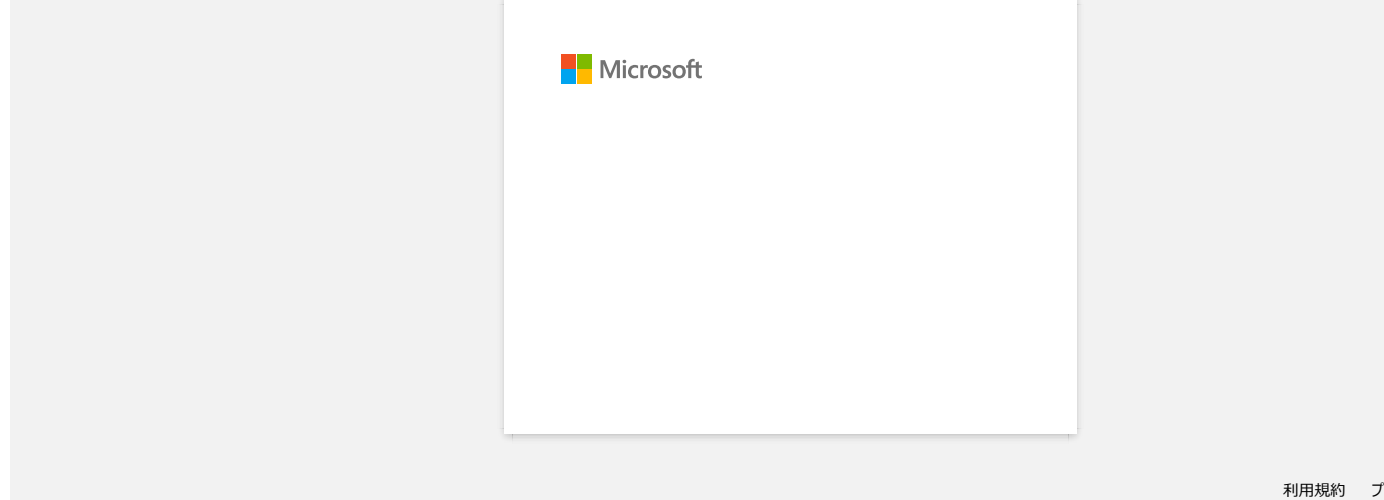

## <span id="page-27-0"></span>**Как да изтегля драйвери и приложения в Windows 10?**

Процесът на изтегляне варира в зависимост от браузъра ви. Следвайте стъпките по-долу, за да изтеглите файла.

- 1. Отидете в раздел [**[Изтегляния \(Downloads\)](https://support.brother.com/g/b/link.aspx?content=dl)**] .
- 2. Изберете вашия OS и щракнете върху [**Search**].
- 3. Изберете софтуера, който искате да инсталирате.
- 4. Когато се появи страницата [**License Agreement for Brother Software] (лицензионно споразумение с краен потребител за софтуер**), първо прочетете описанието. Кликнете върху [**съгласете се с ЛСКП и изтеглете]**.

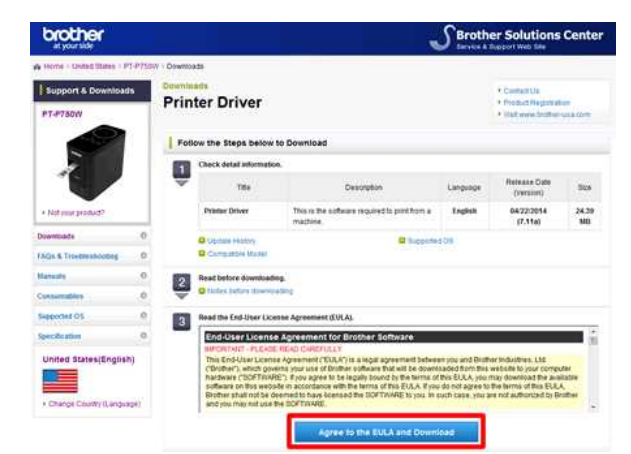

5. [\(Microsoft Edge\)](#page-27-1) [\(Internet Explorer 11\)](#page-27-2) [\(Google Chrome™\)](#page-27-3)

#### <span id="page-27-1"></span>**Microsoft Edge**

a. Изтеглянето ще започне автоматично.

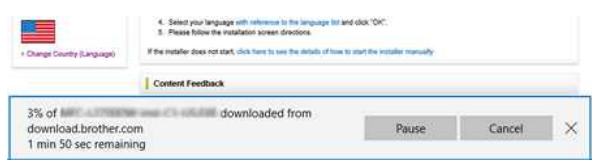

#### b. След като изтеглянето приключи, кликнете върху [**x**].

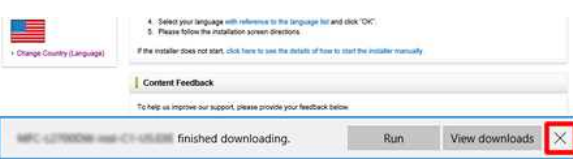

#### <span id="page-27-2"></span>**Internet Explorer 11**

a. Щракнете Запази (Save).

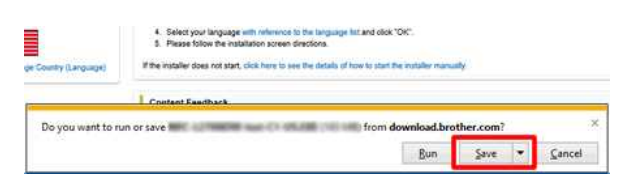

b. След като изтеглянето приключи, кликнете върху [**x**].

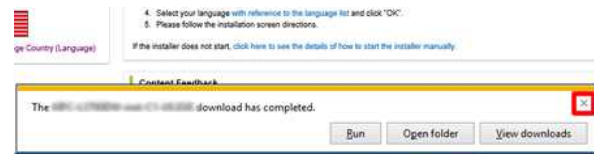

#### <span id="page-27-3"></span>**Google Chrome™**

a. Изтеглянето ще започне автоматично.

4. Select your language with reference to the language for and class 'OH'.<br>It. Flexial tollow the installation spieler directions: .<br>If the mataller Stea mot atact, which have to use the details of how to plant the hostate

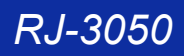

b. След като изтеглянето приключи, кликнете върху [**x**].

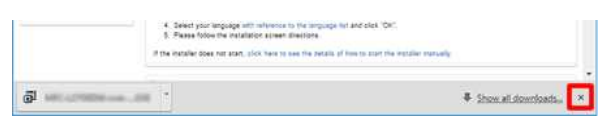

6. Изтеглените файлове ще бъдат записани в папката [**Downloads**] по подразбиране.

a. Щракнете върху [**File Explorer**].

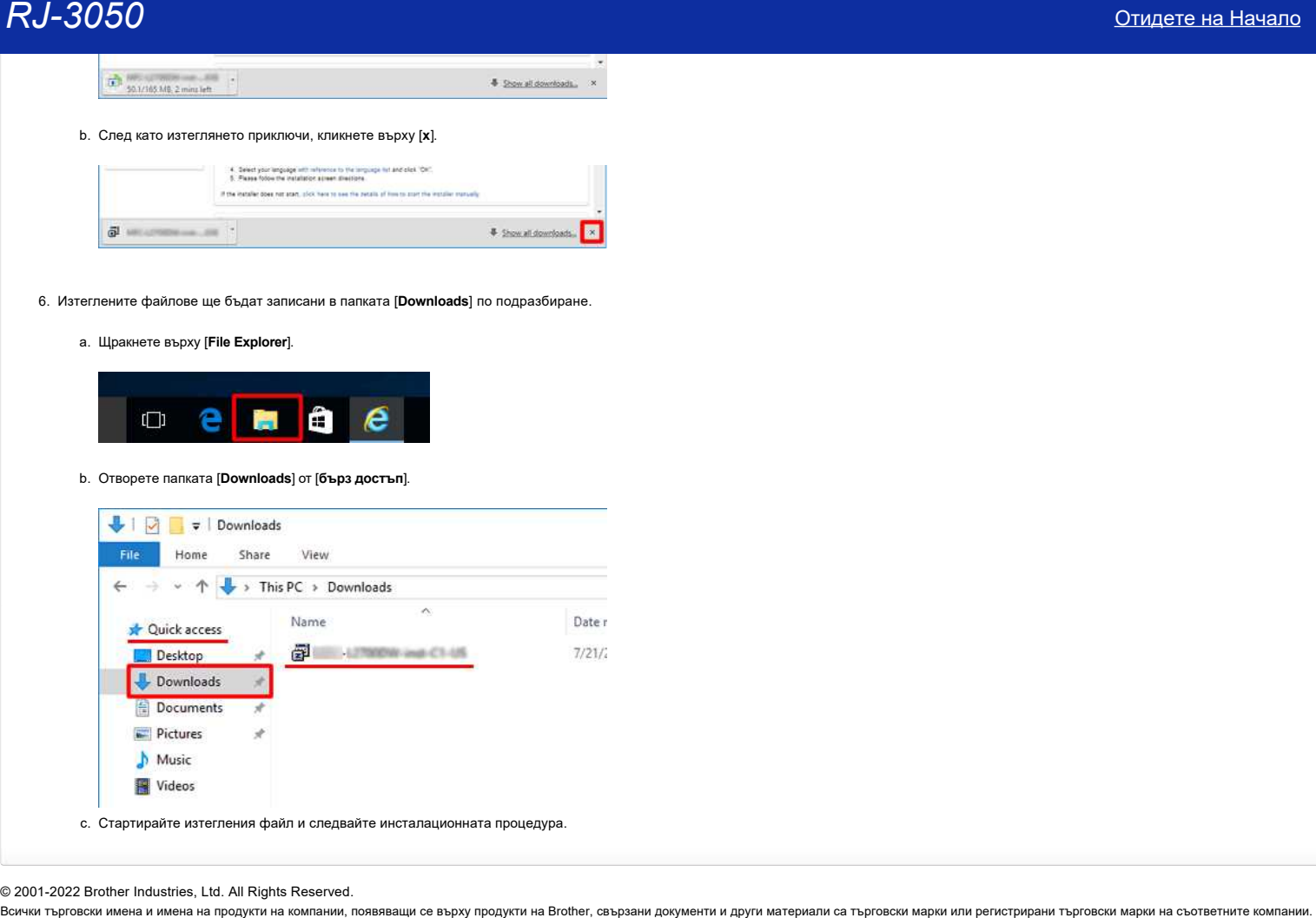

c. Стартирайте изтегления файл и следвайте инсталационната процедура.

© 2001-2022 Brother Industries, Ltd. All Rights Reserved.

<span id="page-29-0"></span>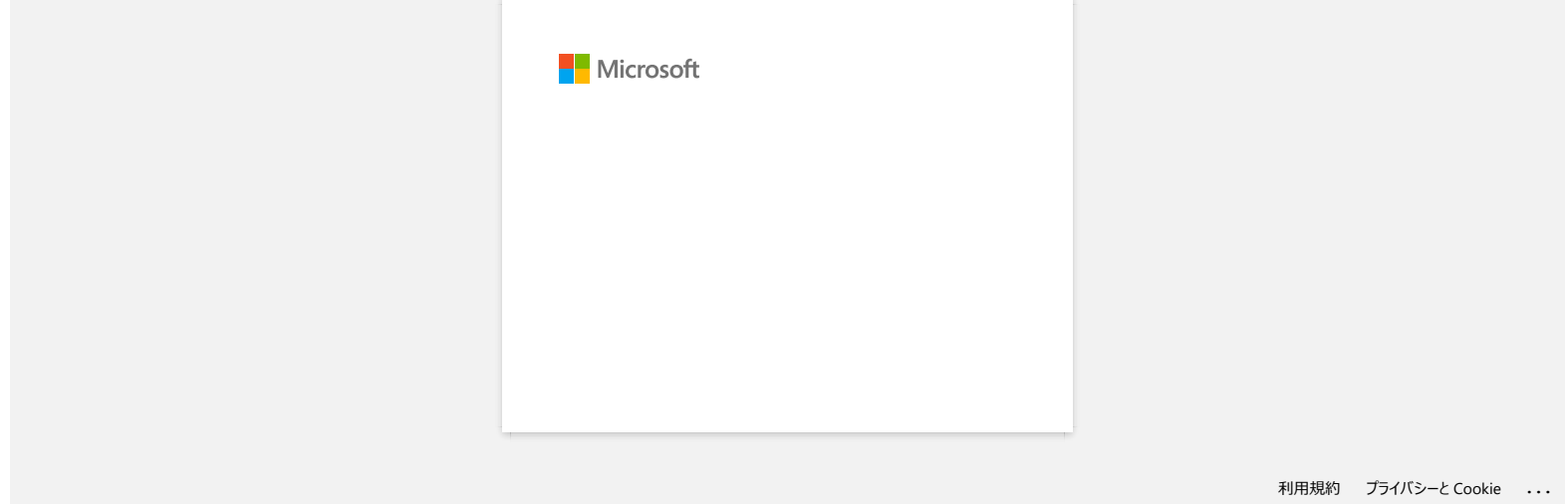

<span id="page-30-0"></span>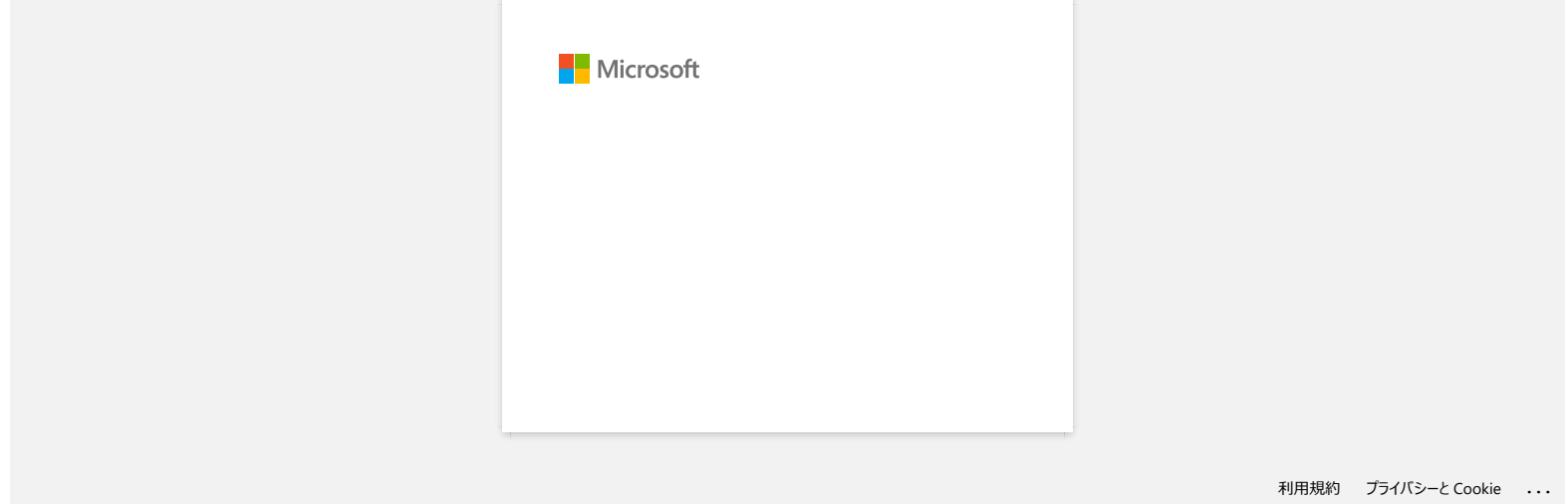

<span id="page-31-0"></span>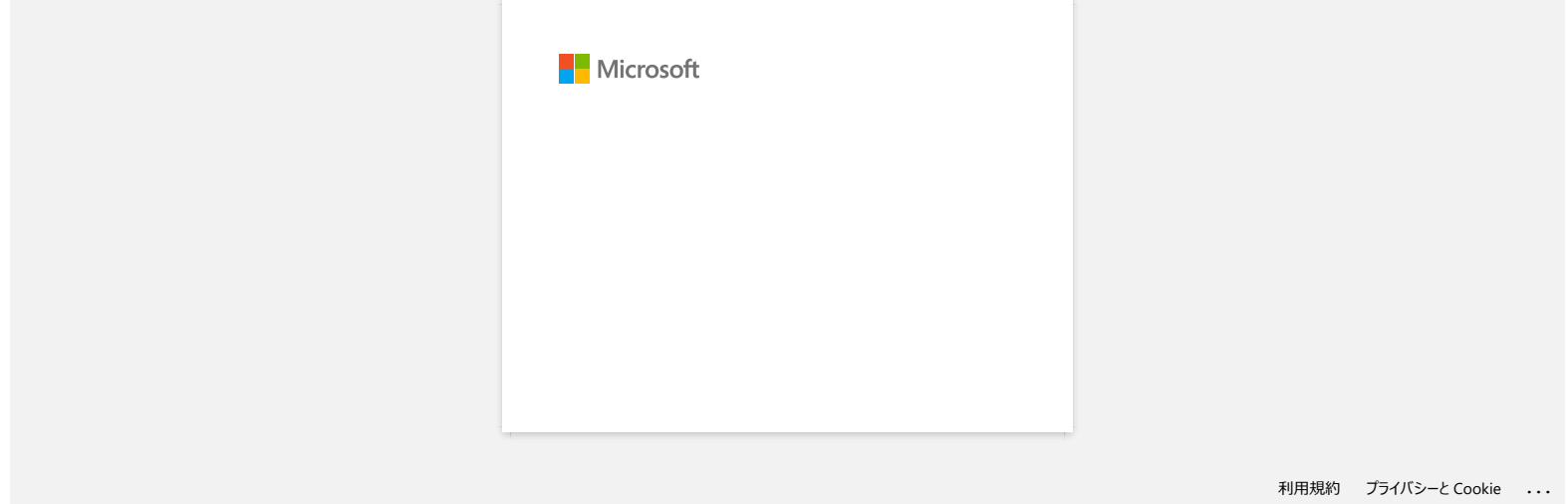

<span id="page-32-0"></span>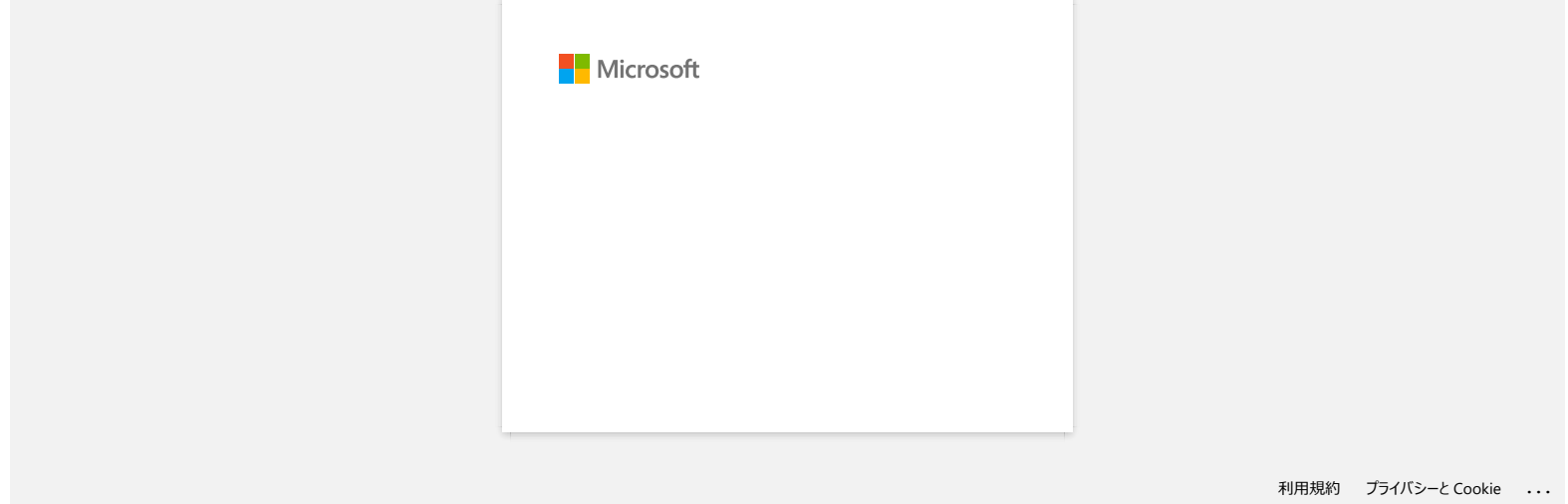

<span id="page-33-0"></span>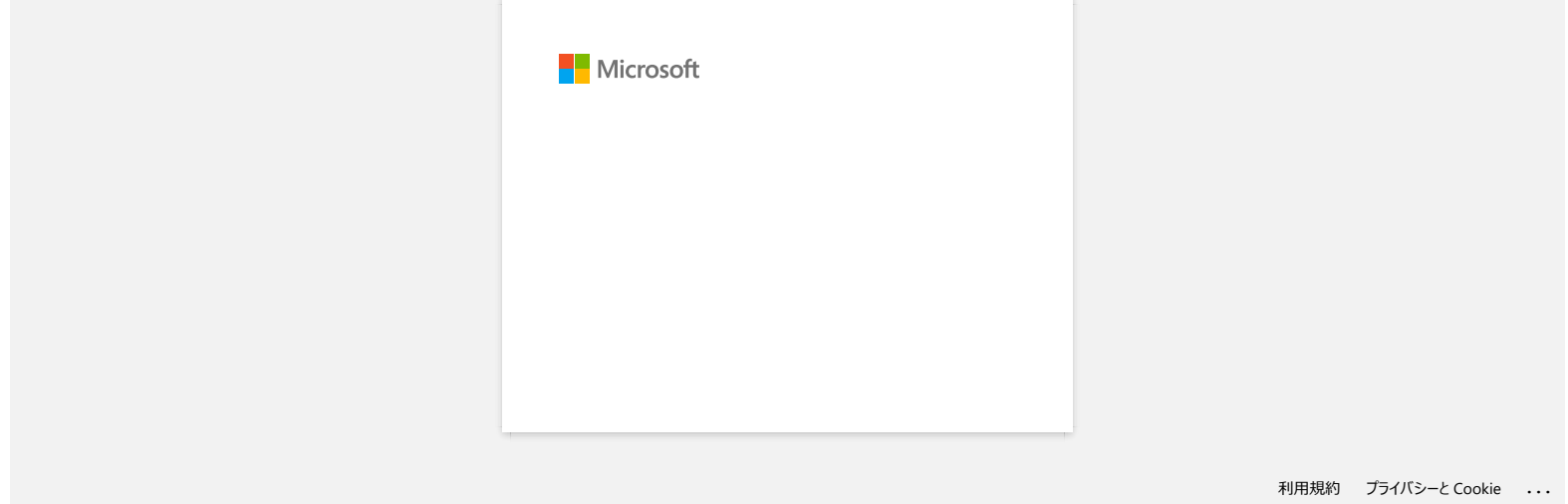

<span id="page-34-0"></span>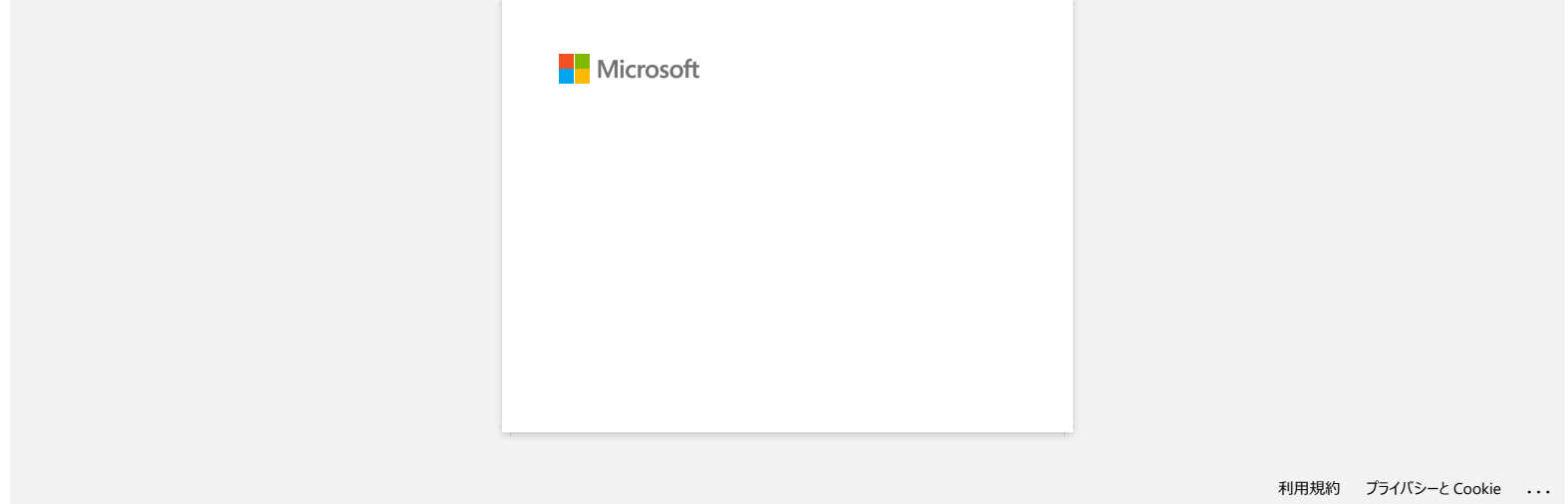

<span id="page-35-0"></span>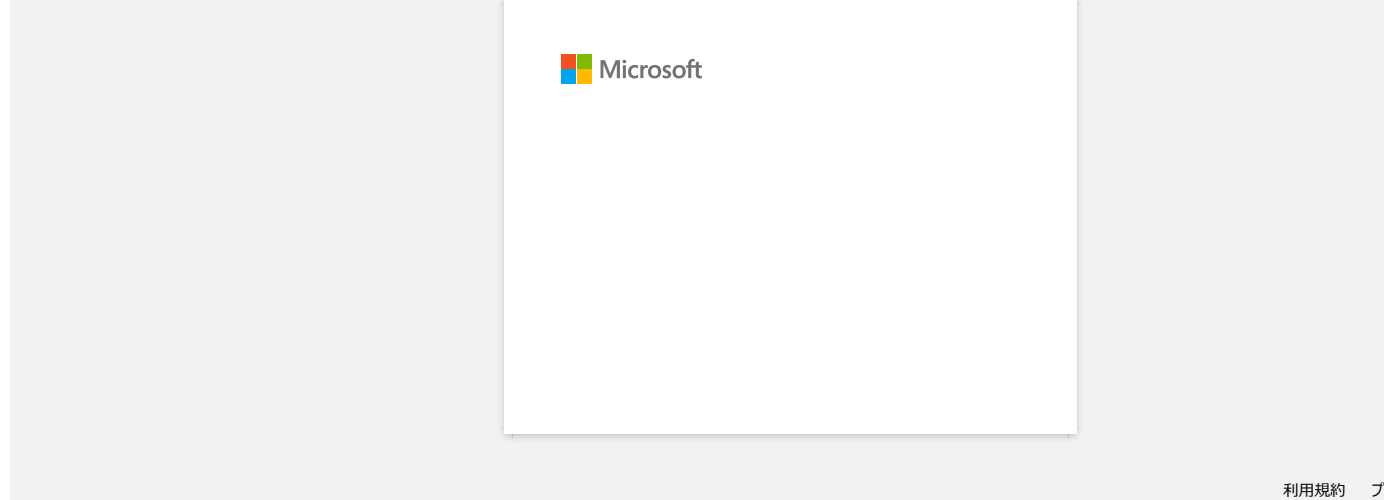

<span id="page-36-0"></span>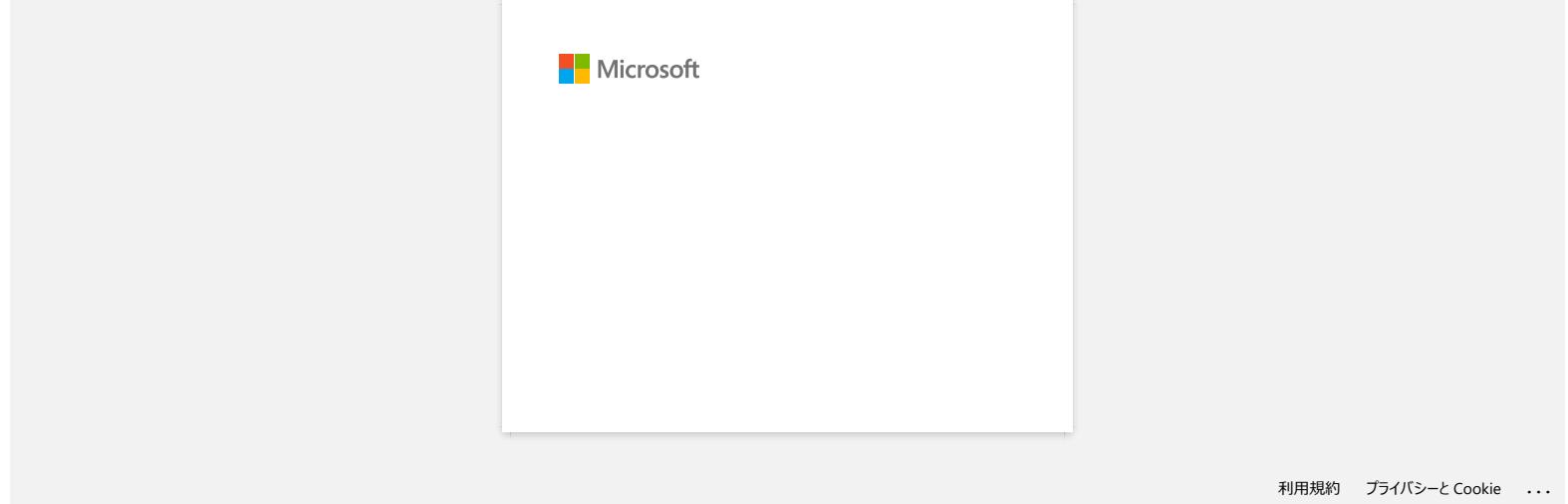

## **P-touch Editor displays "There is no printer driver installed with this application." (for Windows 10)**

<span id="page-37-0"></span>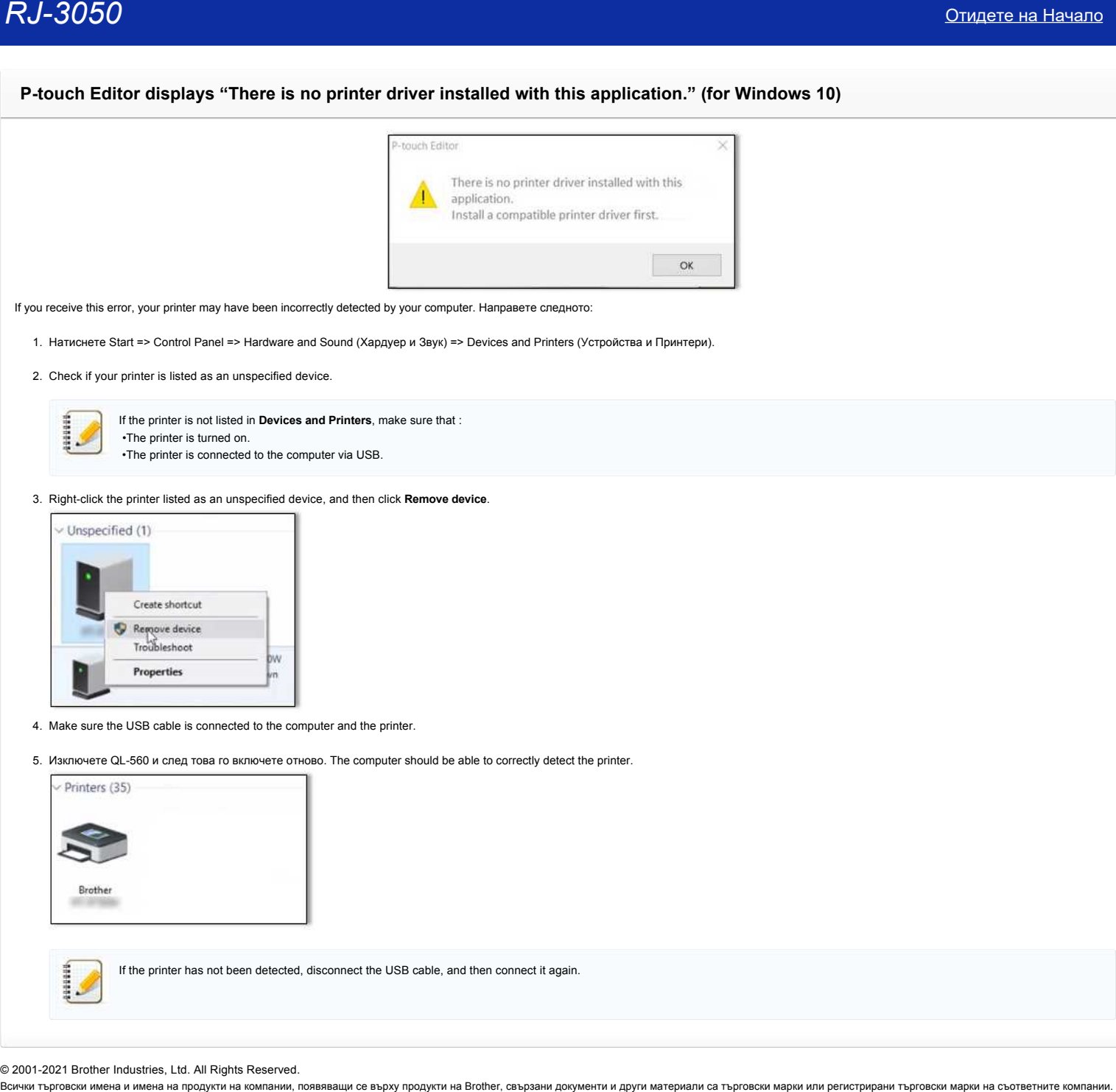

If you receive this error, your printer may have been incorrectly detected by your computer. Направете следното:

1. Натиснете Start => Control Panel => Hardware and Sound (Хардуер и Звук) => Devices and Printers (Устройства и Принтери).

2. Check if your printer is listed as an unspecified device.

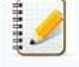

If the printer is not listed in **Devices and Printers**, make sure that : •The printer is turned on. •The printer is connected to the computer via USB.

## 3. Right-click the printer listed as an unspecified device, and then click **Remove device**.

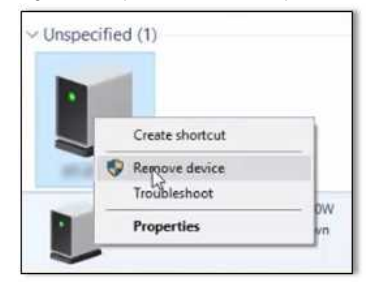

- 4. Make sure the USB cable is connected to the computer and the printer.
- 5. Изключете QL-560 и след това го включете отново. The computer should be able to correctly detect the printer.

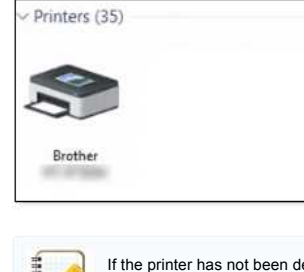

If the printer has not been detected, disconnect the USB cable, and then connect it again.

© 2001-2021 Brother Industries, Ltd. All Rights Reserved.<br>Всички търговски имена и имена на продукти на компании, появяващи се върху продукти на Brother, свързани документи и други материали са търговски марки и регистрир

<span id="page-38-0"></span>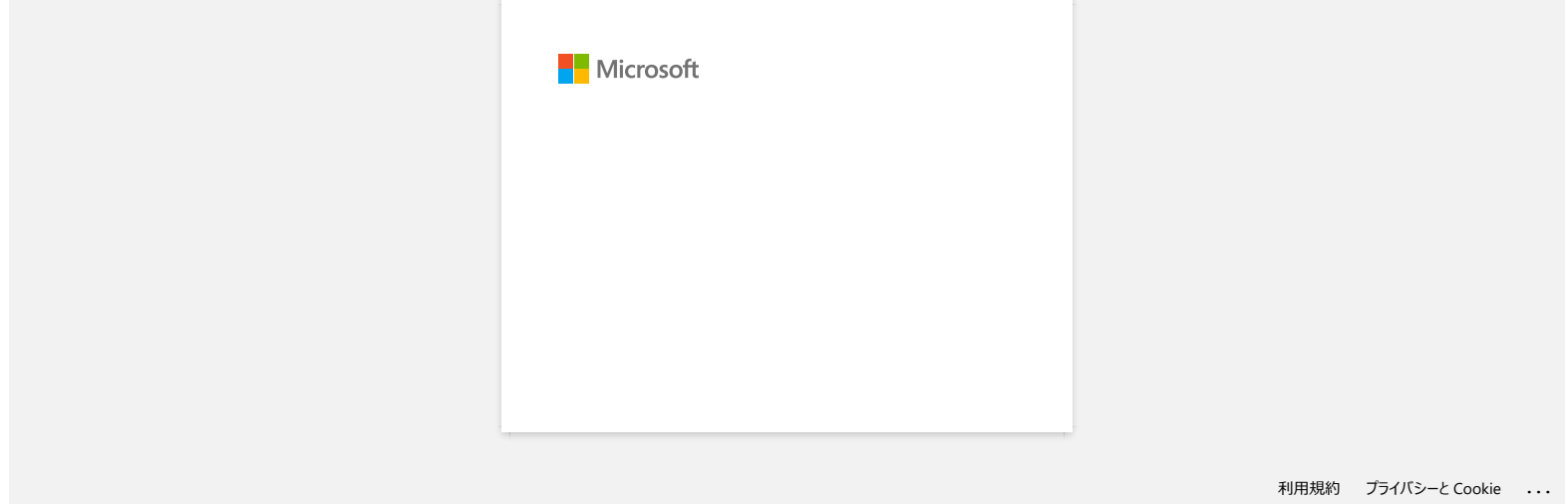

<span id="page-39-0"></span>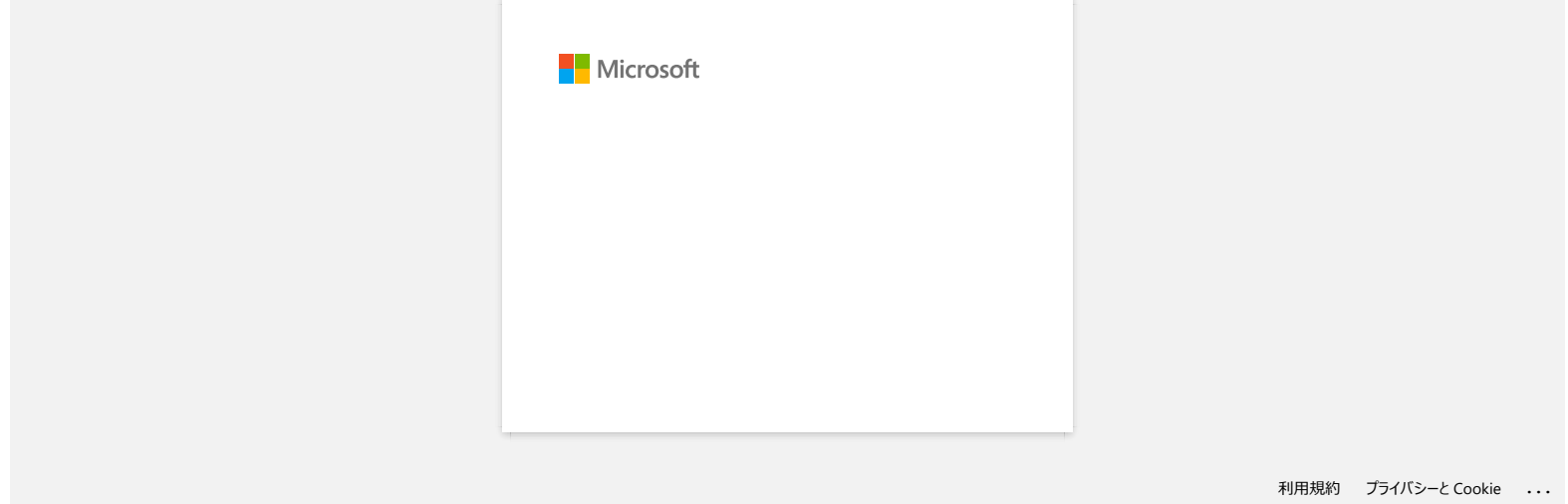

<span id="page-40-0"></span>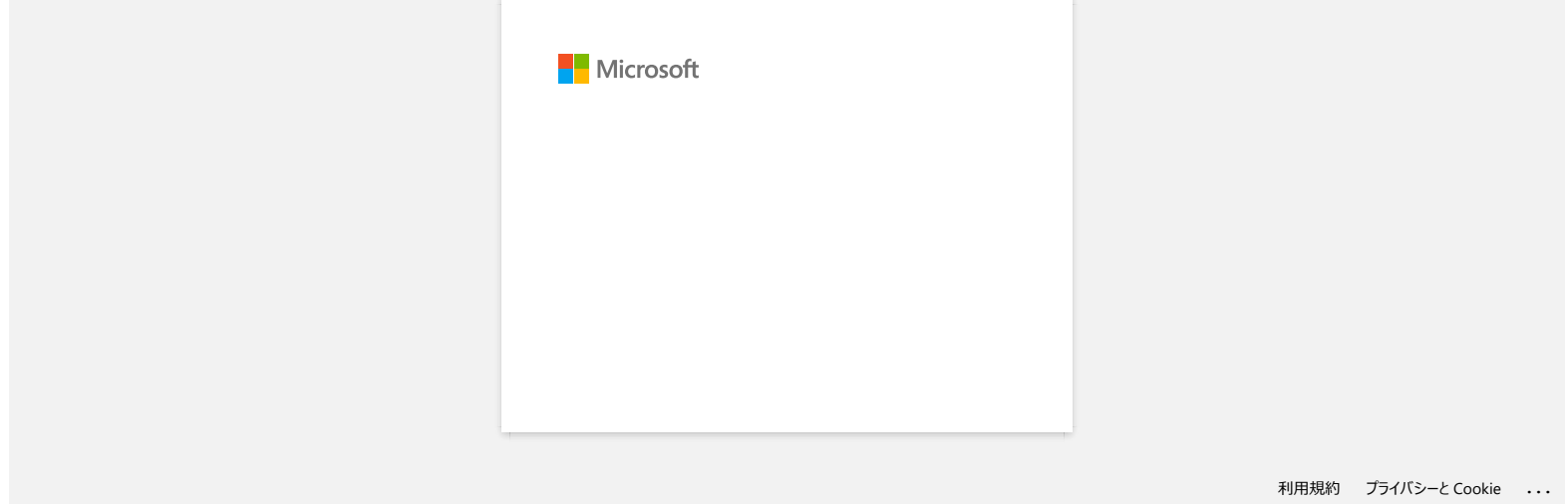

## **Инсталирайте BRAdmin Professional 3**

#### [> натиснете тук, за да изтеглите BRAdmin Professional 3.](https://support.brother.com/g/b/agreement.aspx?dlid=dlfp100858_000)

След като изтеглянето приключи, щракнете двукратно върху изтегления файл. Следвайте инструкциите на екрана за да завършите инсталацията.

© 2001-2022 Brother Industries, Ltd. All Rights Reserved.

<span id="page-41-0"></span>— Мисталирайте BRAdmin Professional 3<br>→ натиснете тук, за да изтеглите BRAdmin Professional 3.<br>© 2001-2022 Вготове приключи, щракнете двукратно върху изтегления файл. Следвайте инструкциите на екрана за да завършите инст